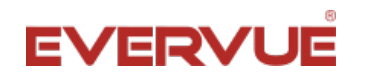

## **Evervue / Mirrorvue 4K Software Upgrade Instructions:**

Latest update: July 2019

- 1. Unzip the attached file so that you see a file called MERGE.bin
- 2. Save the BIN file to an empty memory USB stick.
- 3. Unplug the power supply from the TV.
- 4. Wait for 5 seconds.
- 5. Insert the USB stick into the USB input of the TV.
- 6. Plug in the power supply.
- 7. Wait for 3 minutes.
- 8. The sofware upgrade is complete.
- 9. (IMPORTANT) Remove the USB stick from the TV and remove the software from the USB stick to avoid future software updates.

## **Do you want to change the language?**

- 1. Press "Menu" on the screen.
- 2. Go to "Settings".
- 3. The first option is the "Language". You can change this by clicking the arrows on the remote.
- 4. Press "Exit" to return.

## **Is the screen showing upside down?**

- 1. Press "Source" on the remote.
- 2. Then press 2-0-0-8.
- 3. You are now on the Settings menu.
- 4. Select "User Set" by clicking the arrows on your remote control.
- 5. Select "Mirror Enable".
- 6. Select the correct display setting. (Please note that there are 4 different "Mirror Options" here).
- 7. Press "Exit" to return.

Download the latest manuals of your product here.